# **WHS VPS Cloud – Connection Guide**

# **1. Windows 10** Setup Guide

To connect to the server directly from your Windows desktop, open the Control Panel by clicking on the Windows Start menu and typing the word "Control Panel". The search window will open automatically.

Then click on the *Control Panel* app:

 $\sim$ 

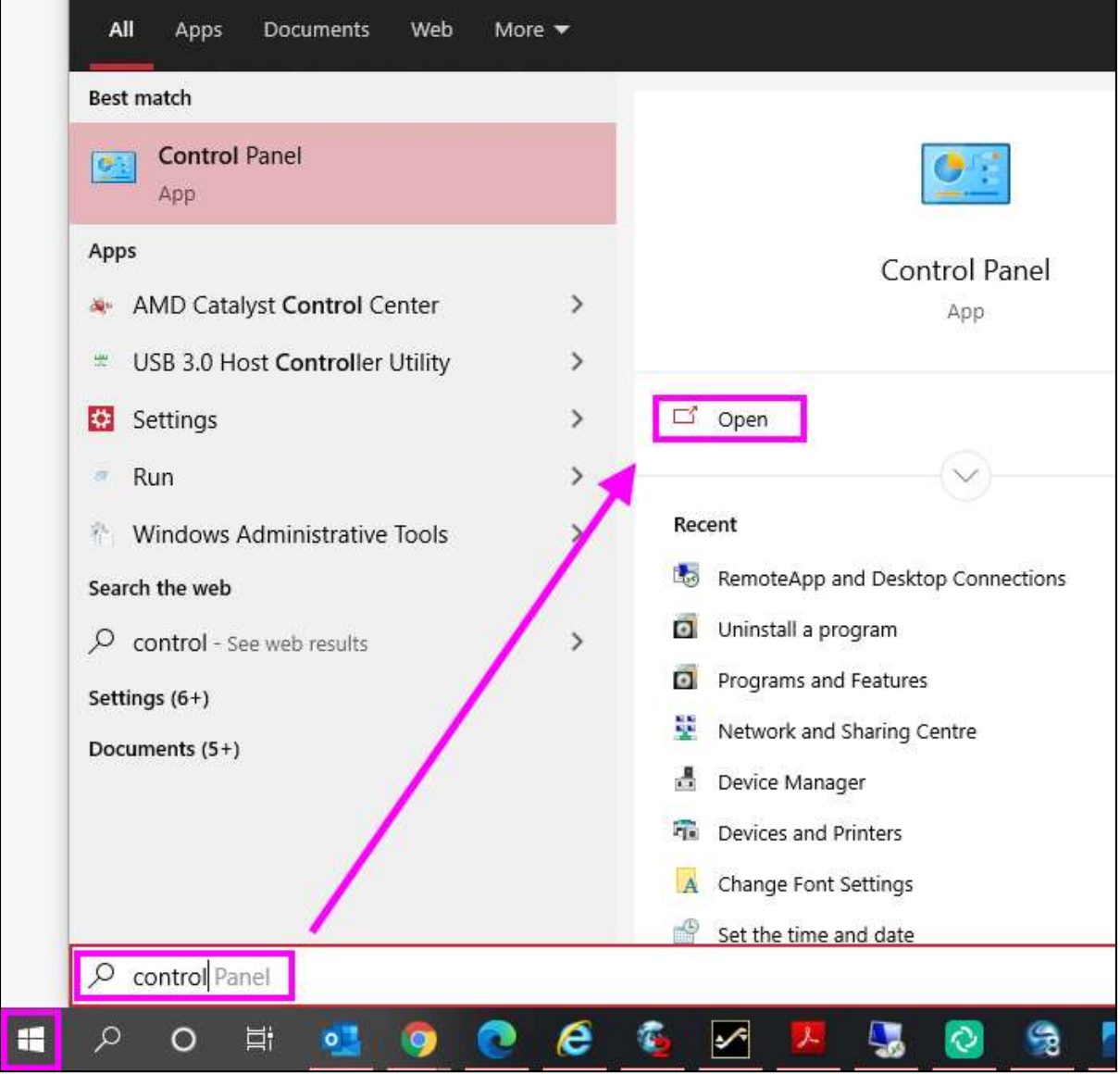

In the Control Panel, switch the view to *Small icons*:

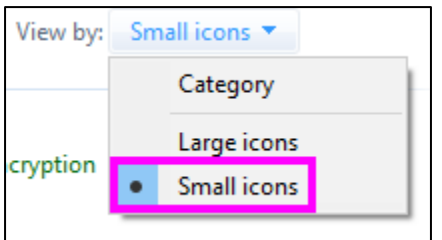

### Select *RemoteApp and Desktop Connections*:

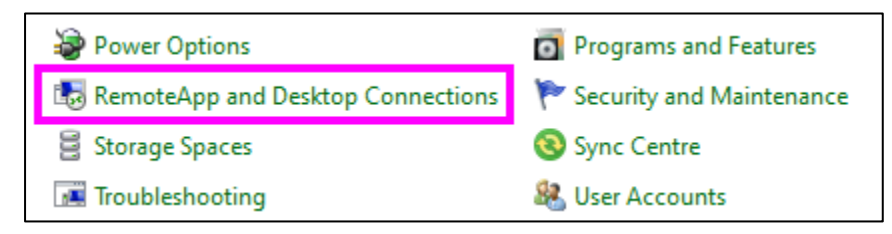

#### Click *Access RemoteApp and desktops* in the left column:

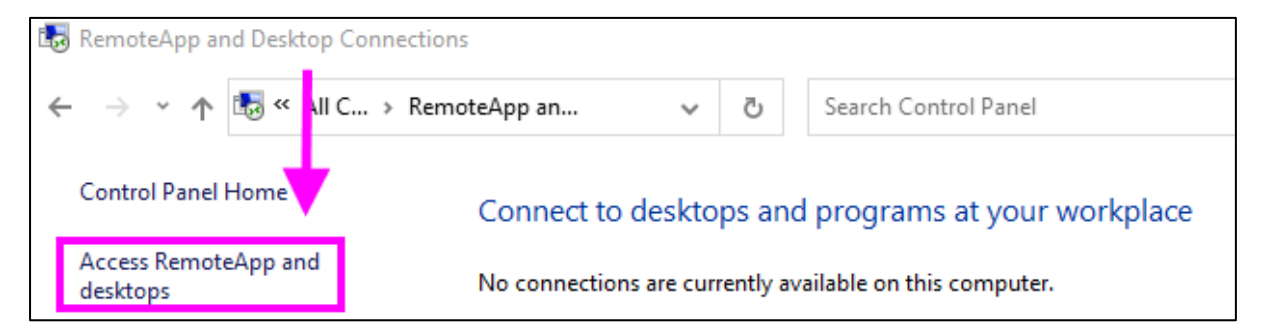

In the following window enter the connection URL *https://ts.vappx.com* and confirm the dialogue with "Next":

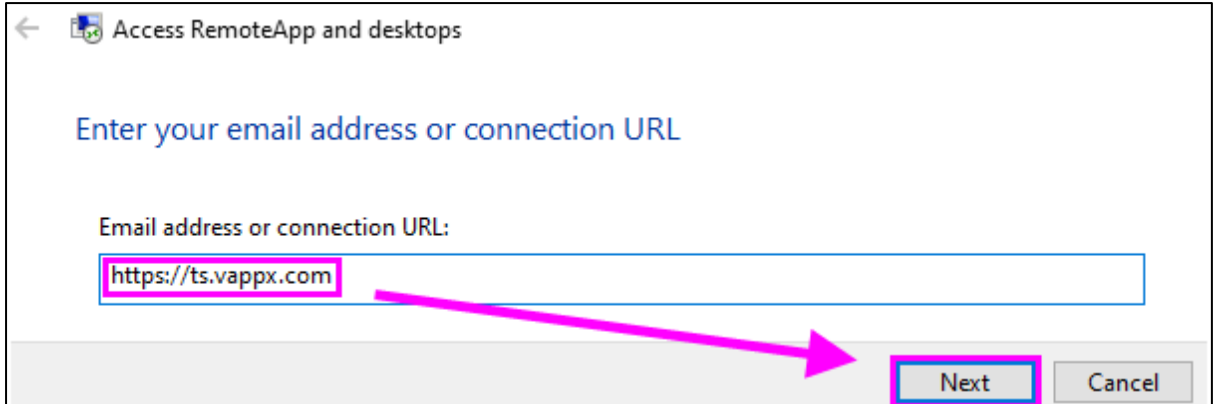

The final login window will open. Please enter here the domain *vappx* followed by your previous username and (VPS) password. You can save the login data if necessary, so that you do not have to enter them again in the future.

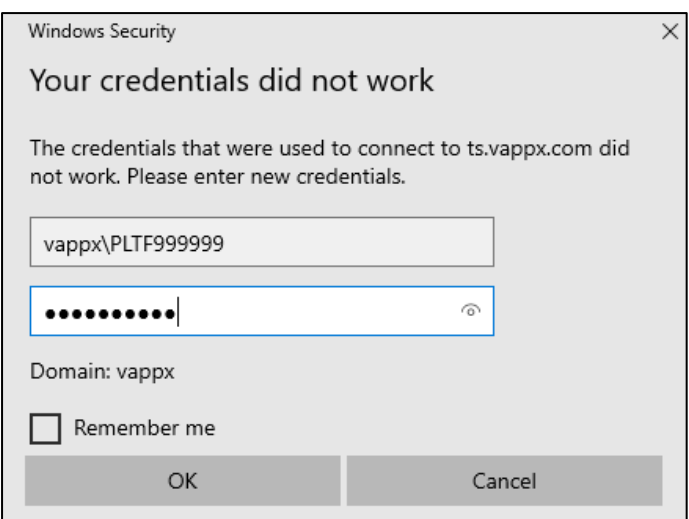

After clicking *OK* the login is completed and a confirmation dialogue appears:

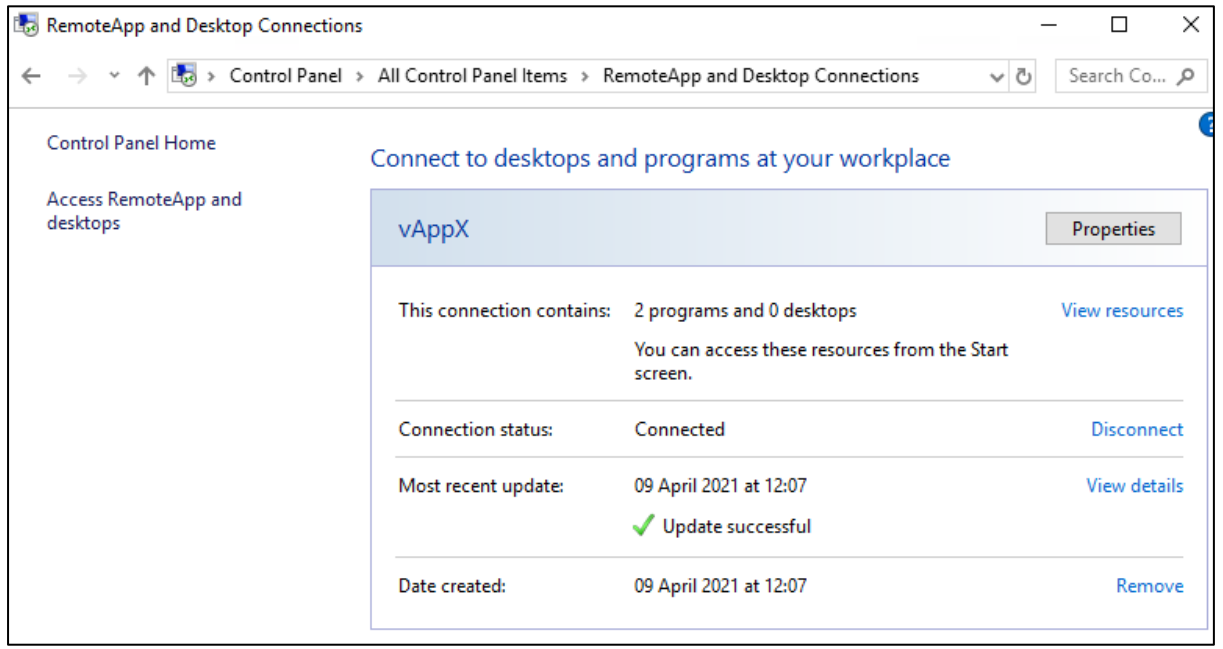

The RemoteApps are now connected to the system and directly accessible from the Windows Start menu:

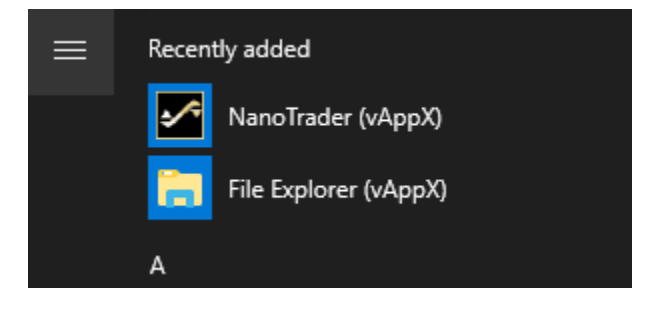

Click *NanoTrader* or *File Explorer* to launch the corresponding app.

To disconnect from the server, click on the **RemoteApp** icon at the bottom right of the Windows taskbar and select **Disconnect from vAppX**":

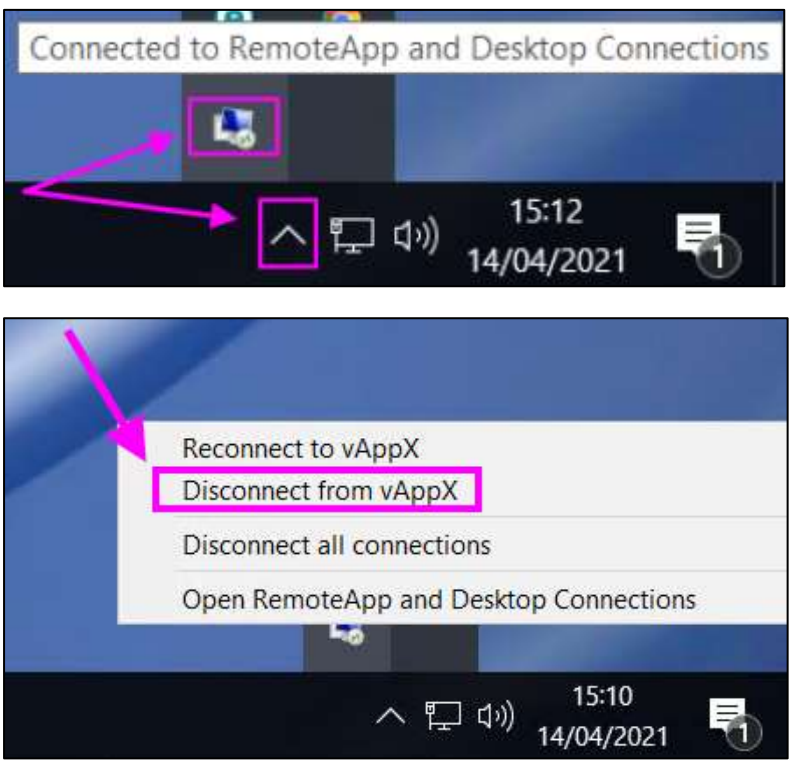

Running NanoTrader sessions remain active on the server.

# **2. MacOS 10 Setup Guide**

Login via the Microsoft Remote Desktop App

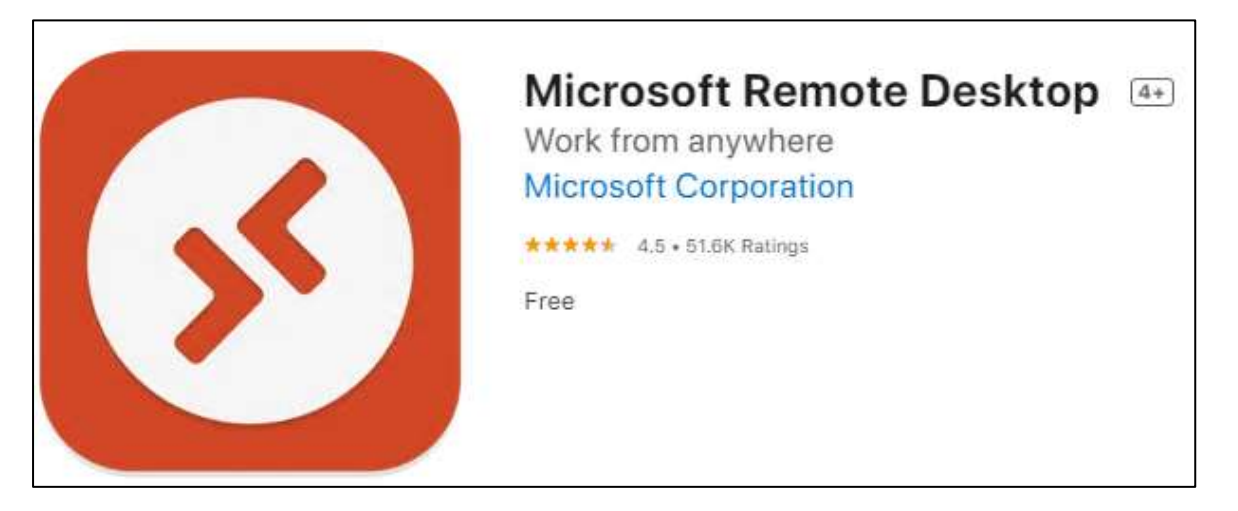

In order to connect to the server through the MAC environment, open the *App Store* and search for the *Microsoft Remote Desktop* App:

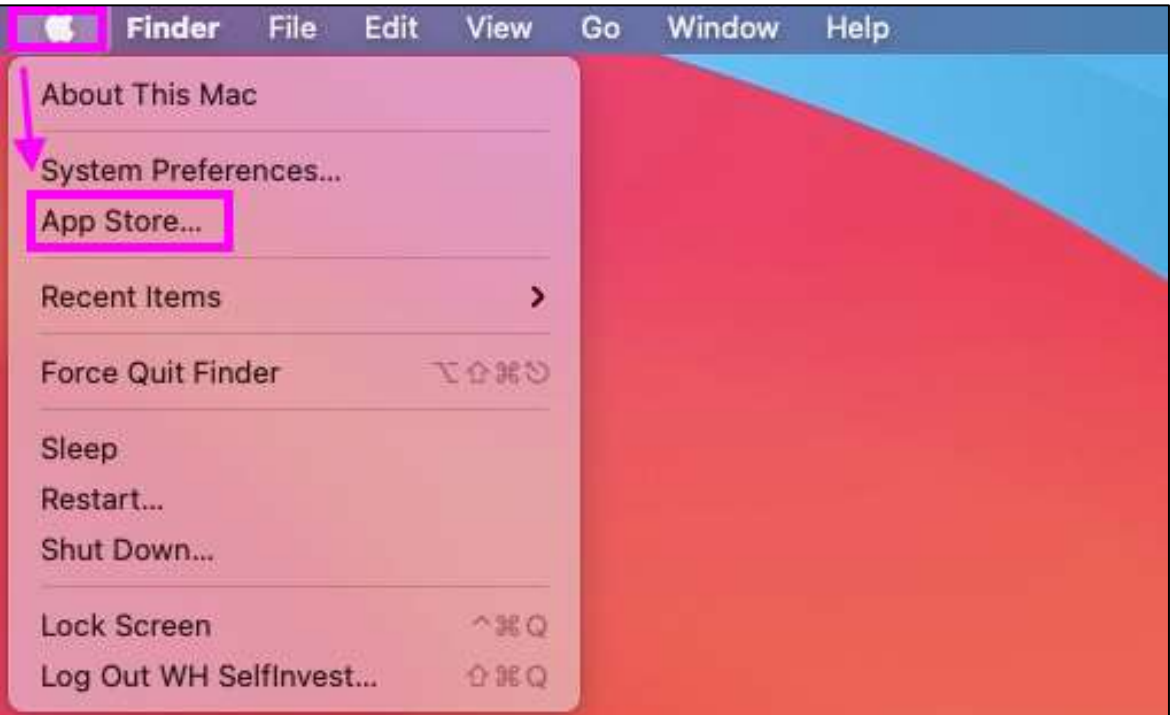

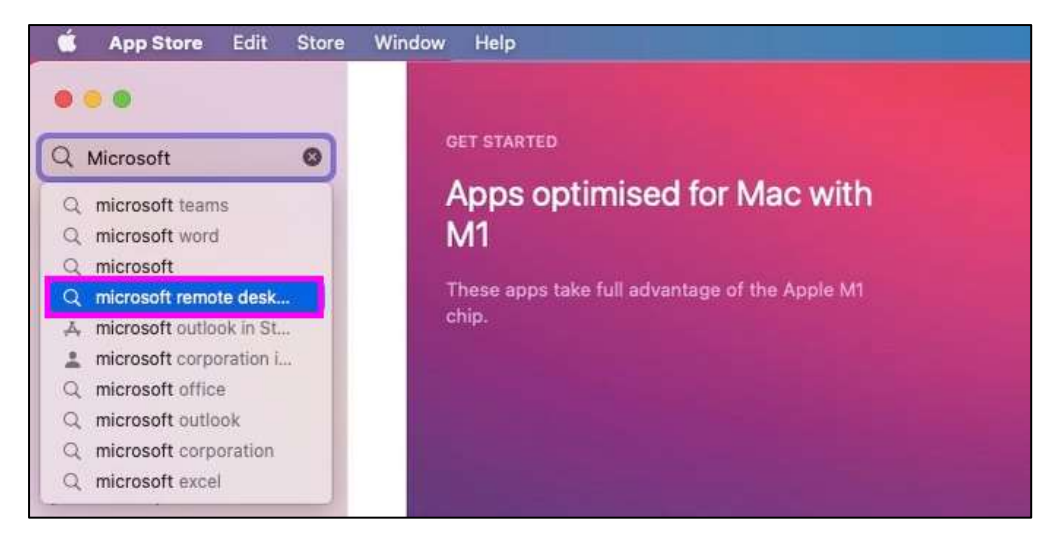

Download the app and open it:

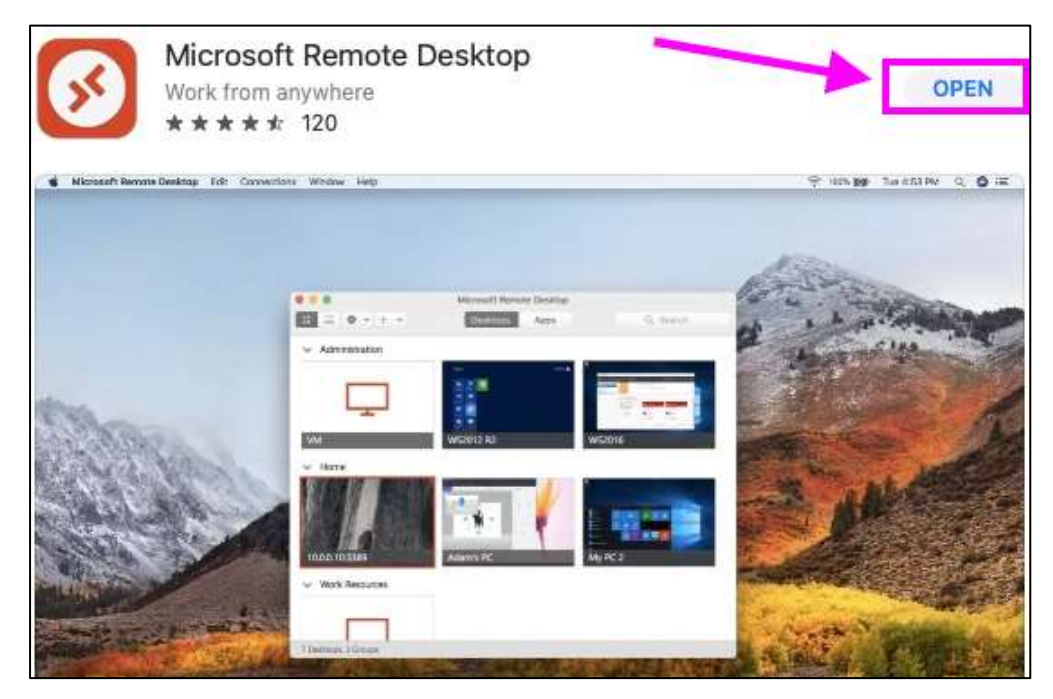

### Switch to the *Workspaces* tab and click *Add Workspace*:

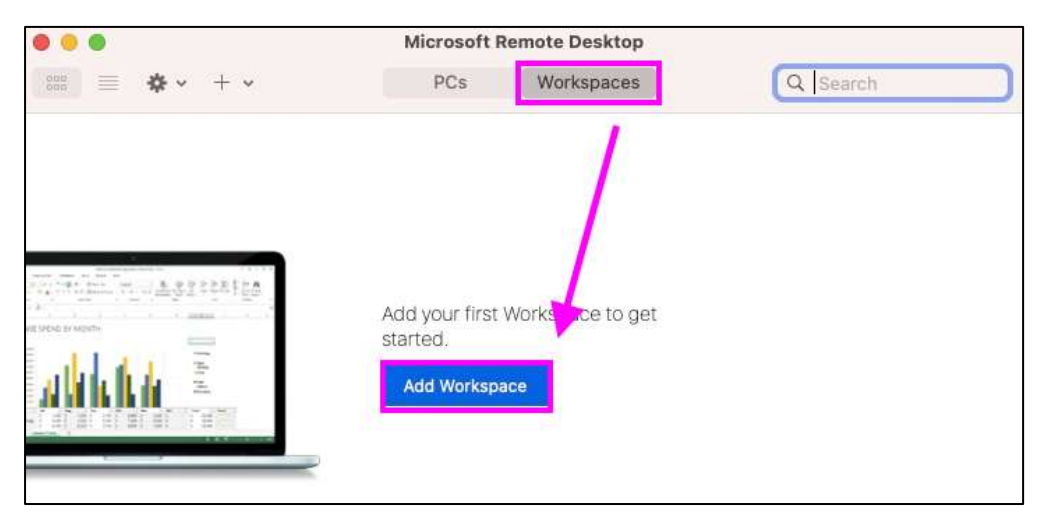

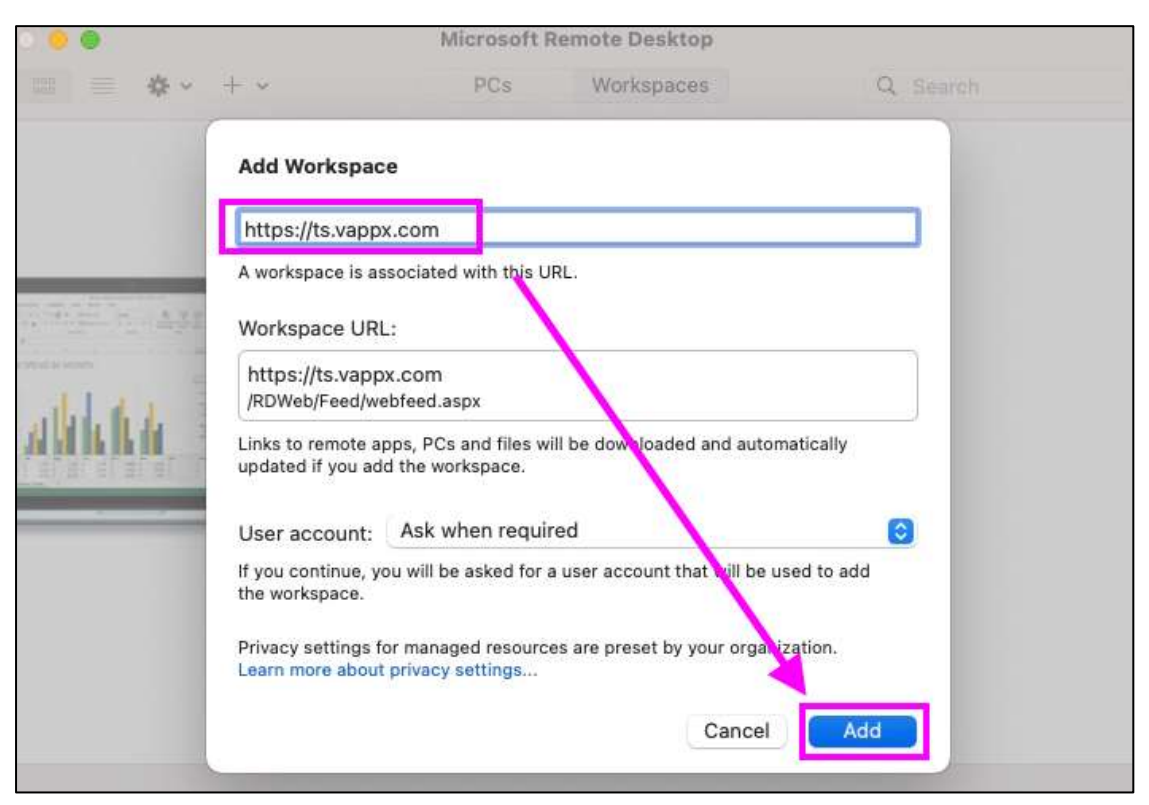

In the new window please enter the URL [https://ts.vappx.com](https://ts.vappx.com/) and click *Add*:

The log-in window opens. Now enter your username and password (with the exclamation mark at the end) and confirm with *Continue*:

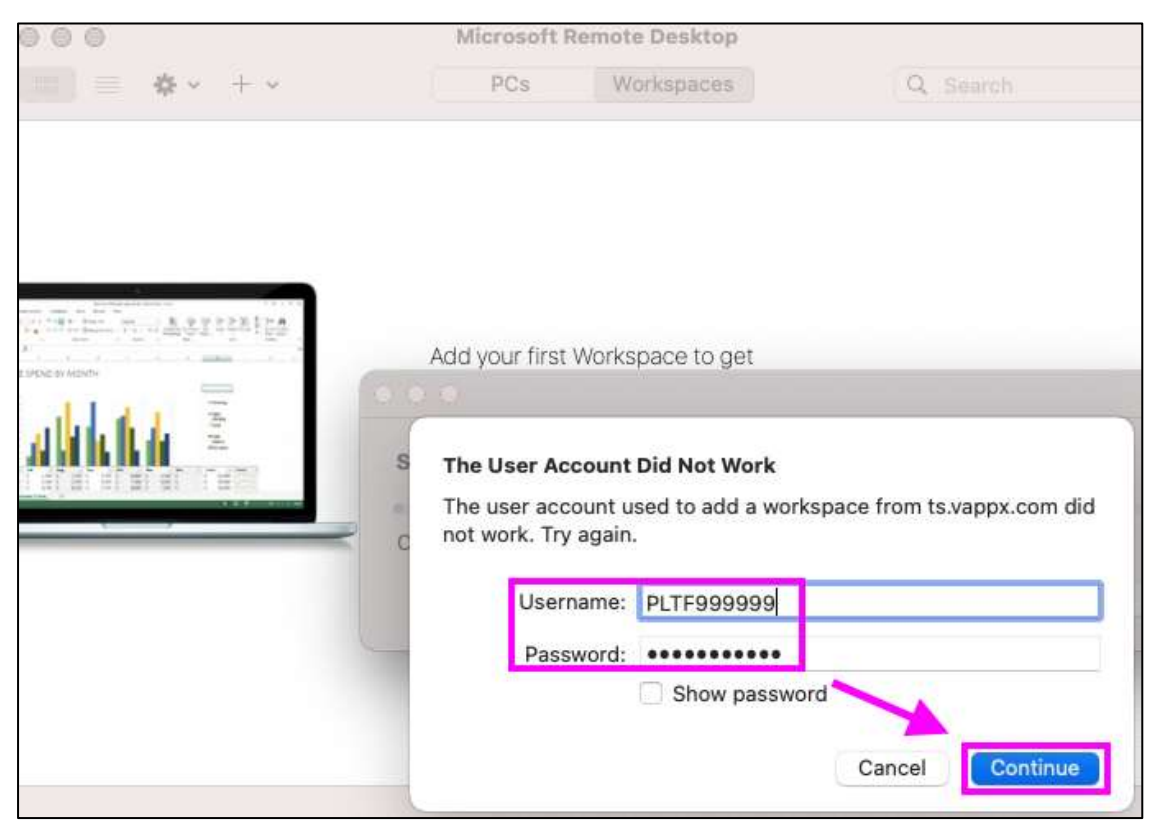

The *NanoTrader* and *File Explorer* applications are now permanently connected to the system and visible in the RemoteApp.

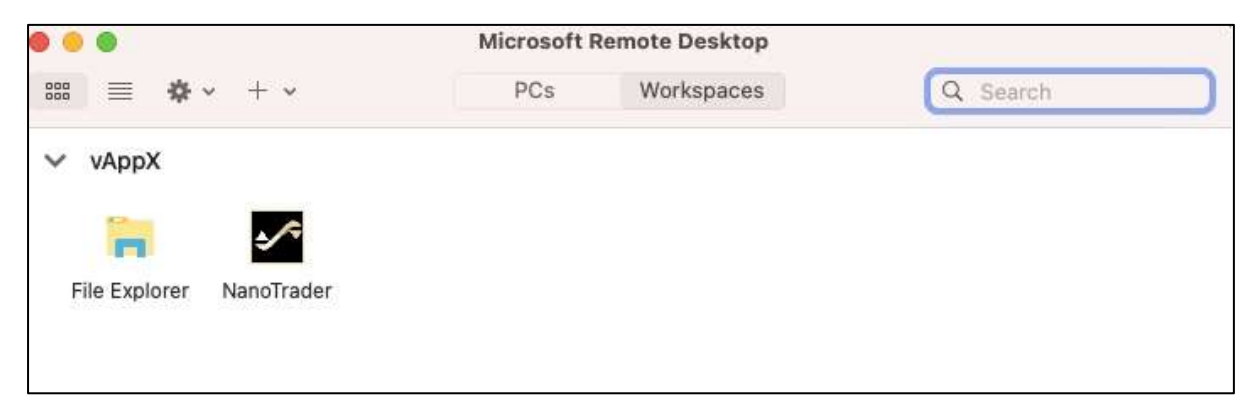

Click either *NanoTrader* or *File Explorer* to launch the corresponding application on the server.

To disconnect from the server, click **Microsoft Remote Desktop** in the upper left corner and select **Quit Remote Desktop:**

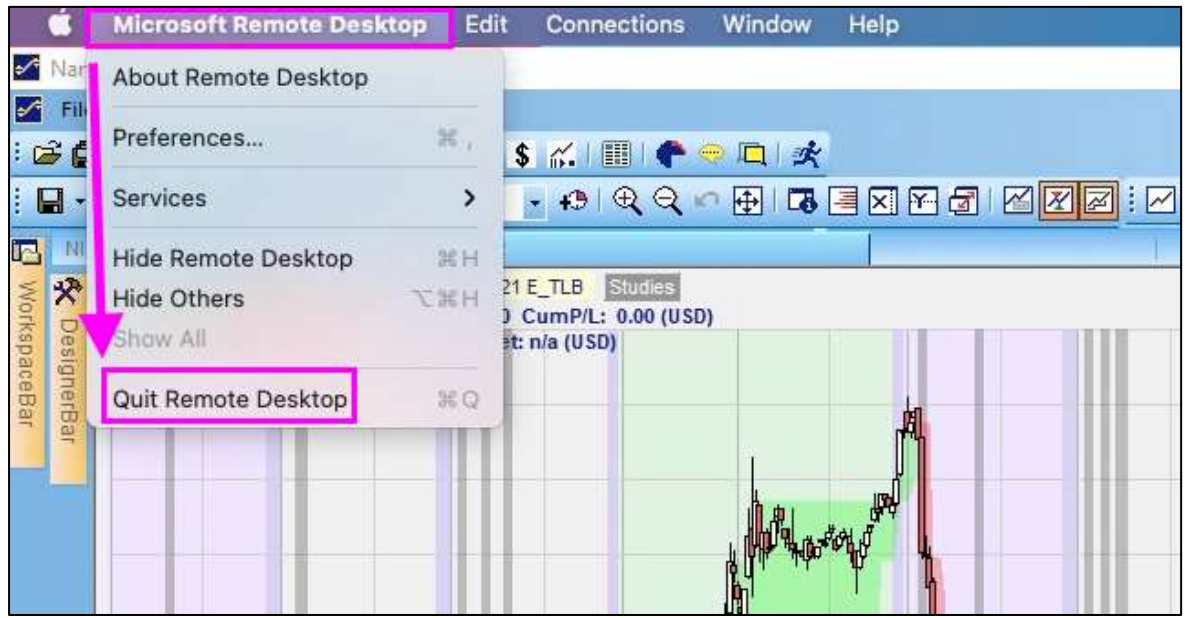

A running NanoTrader session remain active on the server.

# 3. Using the **File Explorer**

After starting the File Explorer app, the server-based Windows Explorer opens, which can be used to transer files between the local computer and the cloud. The directory in which NanoTrader and the data in the cloud are installed is

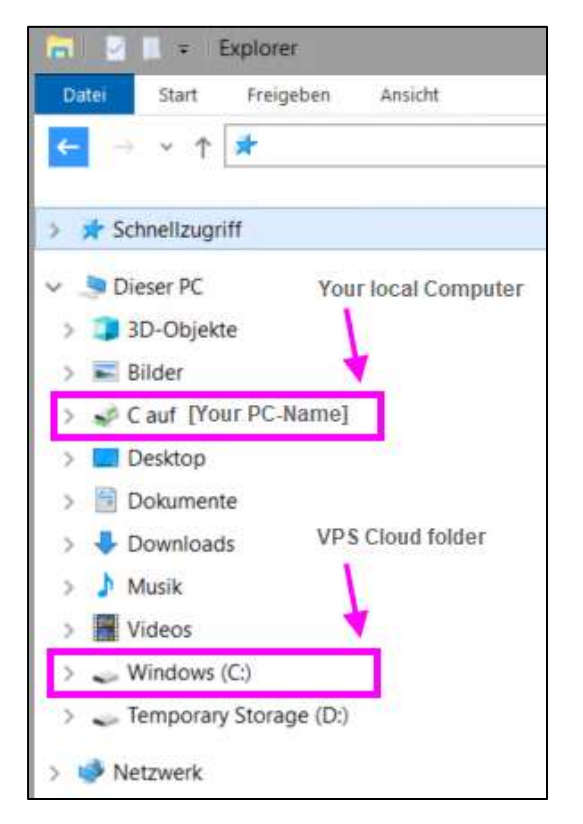

**C:\User\YourUserName\Documents\NanoTrader**

Tip: You can create a shortcut of the NanoTrader Cloud folder in the Quick Access menu (by drag&drop):

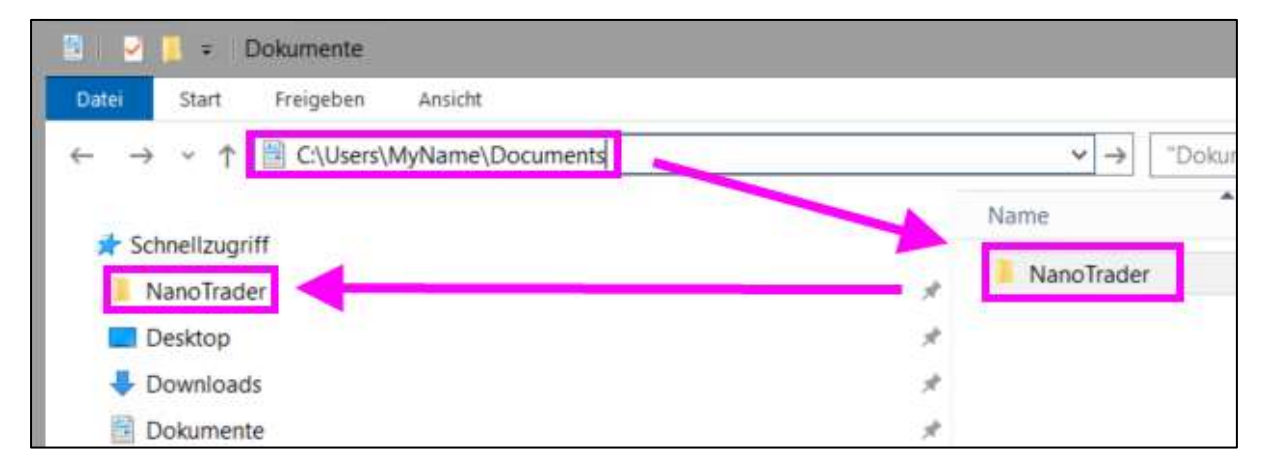

Tip-2: You can copy&paste files directly from your local desktop view to the WHS Cloud folder.

# 4. Please read carefully

### **Functionality**

Please be aware that in order to avoid heavy usage of memory and resources, some functions in NanoTrader are not available in the VPS version of the software. The functions that are not available are: version update check during start, update configuration for options, update check in help menu, limited historical data loading to 50% of normal days, optimization/sensitivity analysis and tabu search, scripts, playbacks and CQG data feed. All these functions are available if you log on your PC as usual.

#### **In order to assure fluent and flawless functioning of the VPS we strongly advise users to**

- limit the downloaded historical data to what you really need for your market analysis limit the use of technical indicators
- load the historical data in the time frame of your chart (e.g., it makes no sense to minutes if you trade on 60-minute candles)
- use the code analysis in the editor for your Express code to check the efficiency of any code you wrote
- use the Express drawing functions only in charts you look at only use LiveTables for monitoring strategies which you are actually trading

#### **Log in**

When logging in, wait until the platform is launched and ready. Please do not re-click the icon before the platform is launched and ready. This is very important to avoid parallel logins. To log in use the same credentials as received for your initial account setup.

#### **Service hours**

In order to guarantee the highest performance of our cloud trading service, both VPS and platforms will undergo regular maintenance and update interventions. During these interventions the service will be offline and not accessible. In order to minimize any inconvenience, the interventions are scheduled at predefined service hours. Service hours are from Friday 23:00 CET until Sunday 14:00 CET. CET is Paris, Brussels, Amsterdam, Berlin … time.

# 5. TERMS & CONDITIONS FOR CLOUD TRADING SOLUTION (VPS)

In consideration of WH SelfInvest (WHS), making the cloud trading virtual private server solution (the Service) available to the Client pursuant to the terms and conditions of this agreement, the Client agrees and acknowledges as follows: WHS hereby grants the Client a limited, non-exclusive, non-transferable license to use the Service for the Client's personal trading only. This license does not convey to the Client any interest in or to the Service, but only a limited right of use revocable by the terms of this agreement. The Service shall be utilized by the Client only in accordance with this agreement.

#### **Subscription Fee**

The Client will be debited a subscription fee on a monthly basis. The subscription fee will be debited directly from the Client's account. A pro rata debit for part of the month is not possible. The service is activated and the subscription fee is debited as soon as the Client's request for subscription is received. The subscription fee is due whether the Client actually logs in to the service or not. The subscription fee is applied at the end of the calendar month. Rebates may apply, as detailed on the WHS website. If the Client qualifies for a rebate, then the appropriate rebate will be credited within 10 business days after the end of the calendar month.

#### **Subscribing**

In order to subscribe to the Service Clients must send an instruction in writing (letter, fax, or e-mail). The instruction must be signed and dated and must contain the following paragraph "I wish to subscribe to the WHS cloud trading solution (VPS). I agree to the terms and conditions as detailed on the WHS website and in the cloud trading solution (VPS) agreement." Subscription is for an unlimited duration. To access the Service the Client can use the same credentials as received for his initial account setup.

#### **Cancelling**

The Client can cancel his subscription at all times. Cancelling a subscription must be done in writing (letter, fax, or e-mail). The written instruction must reach WHS before the 25th day of the calendar month. If the Client's written instruction is received after this date, the subscription will extend automatically for another month. A pro rata refund for part of the month is not possible. Access to the Service shall terminate immediately if the Client's account is closed, if WHS ceases offering the Service to its customers or for any other reason deemed necessary by WHS.

### **Liability**

WHS shall not be liable for, and Client agrees not to hold or seek to hold WHS liable for, any technical problems, system failures and malfunctions, communication line failures, equipment or software failures and malfunctions, and other similar computer problems or defects. The Service is provided "as is," and WHS does not make any warranties or guarantees with respect to the Service, including without limitation, warranties of merchantability or fitness for a particular purpose. WHS shall not be liable to Clients for any loss, cost, damage or other injury, arising out of or caused in whole or in part by Client's use of or reliance on the Service or its content. In no event will WHS be liable to Client for any punitive, consequential, special or similar damages even if advised of the possibility of such damage. If some jurisdictions do not allow the exclusion or limitation of liability for certain damages, in such jurisdictions, the liability of WHS shall be limited in accordance with this agreement to the extent permitted by law. Where allowed in such jurisdictions, the Client waives his rights to non-exclusion or non-limitation of liability.

#### **Scheduled maintenance**

In order to guarantee the highest performance of our cloud trading service, both VPS and platforms will undergo regular maintenance and update interventions. During these interventions the service will be offline and not accessible. In order to minimize any inconvenience, the interventions are scheduled at predefined service hours. Service hours are from Friday 23:00 CET until Sunday 14:00 CET. The interventions require the Client to log back in to the Service and restart any systems after the service hours, before trading resumes in order to have the platform and/or systems running.

#### **Unscheduled maintenance**

If there is any unscheduled maintenance required for the Service WHS will try to notify the Client on a best-efforts basis. Once the unscheduled maintenance is completed the Client will have to log back in to the Service and restart any systems.

#### **Suitability**

WHS makes no representations concerning the suitability of the Service for use by the Client. The Client should determine for himself or herself whether, and to what extent, the use of the Service is suitable for the Client.